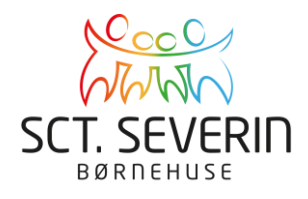

## **Profilbillede**

Indsæt profilbillede af dit barn, så det lettere kan findes på tjek-ind-skærmen.

## **Vejledning (Aula-App)**

- Klik på de 3 streger i øverste højre hjørne.
- Vælg PROFIL
- Klik på KONTAKTINFORMATIONER
- Klik på REDIGER i øverste højre hjørne.
- Scroll ned til dit barns profil og vælg SKIFT BILLEDE
- Følg vejledningen, og tryk på GEM når du har indsat profilbilledet

Det er KUN barnet der skal med på profilbilledet, og det er vigtigt at det er tydeligt og vellignende, samt at det er taget / beskåret som et profilbillede.

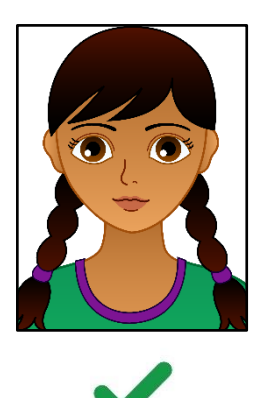

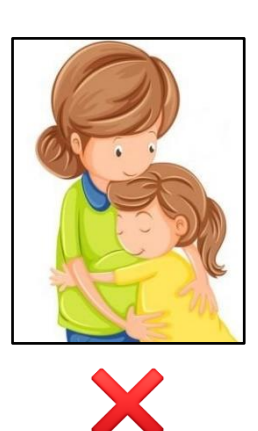

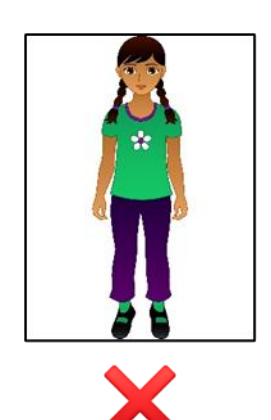